# MSS3 Guide

For the state of the state of the state of the state of the state of the state of the state of the state of the state of the state of the state of the state of the state of the state of the state of the state of the state

 $\ast$ 

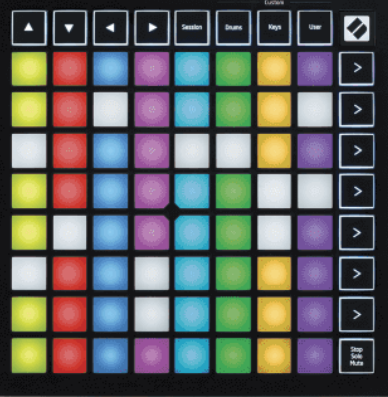

Version 2.0

Deutsch

## **LAUNCHPADMINI**

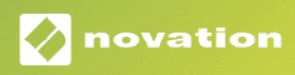

## Inhaltsverzeichnis

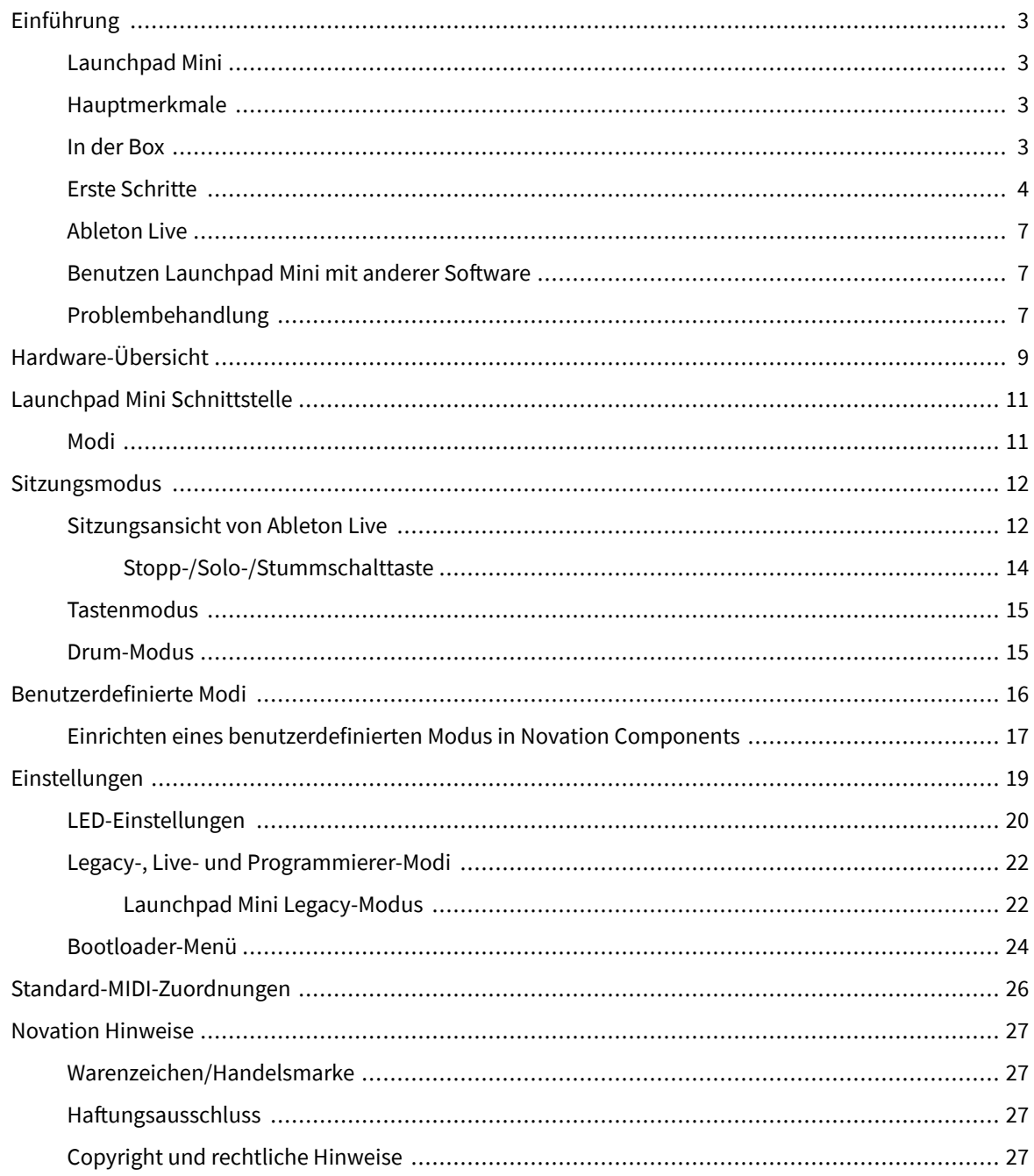

## <span id="page-2-0"></span>**Einführung**

#### **Launchpad Mini**

Launchpad Mini ist unser kompaktester und tragbarster Grid-Controller für Ableton Live. Launchpad MiniMacht das Starten von Clips in Ableton Live zu einem schnellen und fühlbaren Erlebnis, indem Sie Ihre Sitzungsansicht vom Bildschirm in voller RGB-Farbe auf Ihre Fingerspitzen bringen. Gehen Sie mit dem Musizieren einen Schritt weiter und bauen Sie Tracks damit auf Launchpad Mini, indem Sie Tasten und Drum-Modi verwenden, um Beats und Melodien festzulegen.

Dieses Handbuch hilft Ihnen, alle Funktionen Ihres neuen Grid-Controllers zu verstehen und zeigt Ihnen, wie Sie Ihre Produktion und Leistung damit auf die nächste Stufe heben können Launchpad Mini.

#### **Hauptmerkmale**

- Ein 8×8-Raster mit 64 **RGB LED** hintergrundbeleuchtete Pads.
- Spielen Sie mit Ableton Live, indem Sie Clips und Szenen starten.
- Plug and Play Stromversorgung über USB-Bus.
- Kompakt und leicht.
- Vier Modi: **Sitzung**, **Schlagzeug**, **Schlüssel**, Und **Benutzer**.
- Ableton Live Mixer steuern Sie Lautstärke, Pan und Sends pro Spur.
- Blitzschneller Zugriff auf Leistungskontrollen mit **Stoppen**/**Solo**/**Stumm** Taste.
- Leistungsstarke Musikproduktionssoftware im Lieferumfang enthalten Ableton Live Lite, sowie eine Reihe hochwertiger Instrumente und Effekte.
- Unendliche Möglichkeiten zur Steuerung Ihrer Software **Benutzerdefinierte Modi**.

#### **In der Box**

- Launchpad Mini
- USB-C-zu-USB-A-Kabel

#### <span id="page-3-0"></span>**Erste Schritte**

Wir haben den Einstieg geschafft Launchpad Mini so einfach wie möglich, egal ob Sie ein brandneuer Beatmaker oder ein erfahrener Produzent sind. Unser Easy Start Tool bietet eine Schritt-für-Schritt-Anleitung zur Einrichtung, die auf Ihre Bedürfnisse zugeschnitten ist, unabhängig davon, ob Sie noch nie zuvor Musik gemacht haben oder einfach nur die mitgelieferte Software so schnell wie möglich herunterladen möchten.

Um auf das Easy Start Tool zuzugreifen, schließen Sie Ihr an Launchpad Mini.

#### **Wenn Sie einen Mac verwenden:**

1. Suchen Sie auf Ihrem Desktop das Novation Easy Start-Symbol und doppelklicken Sie darauf, um den Ordner "Launchpad Mini".

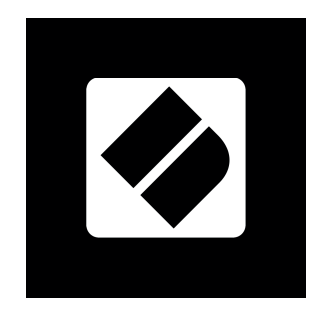

2. Doppelklicken Sie im Ordner auf die Datei "Click Here to Get Started.url".

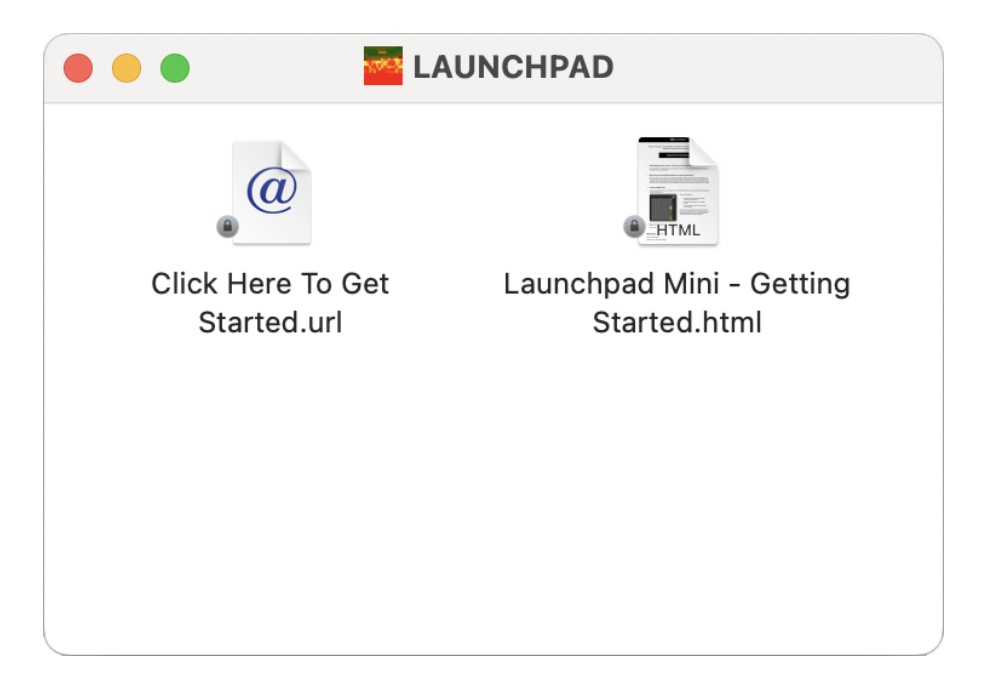

3. Sie werden zum Easy Start Tool weitergeleitet, wo wir Sie bei der Einrichtung unterstützen.

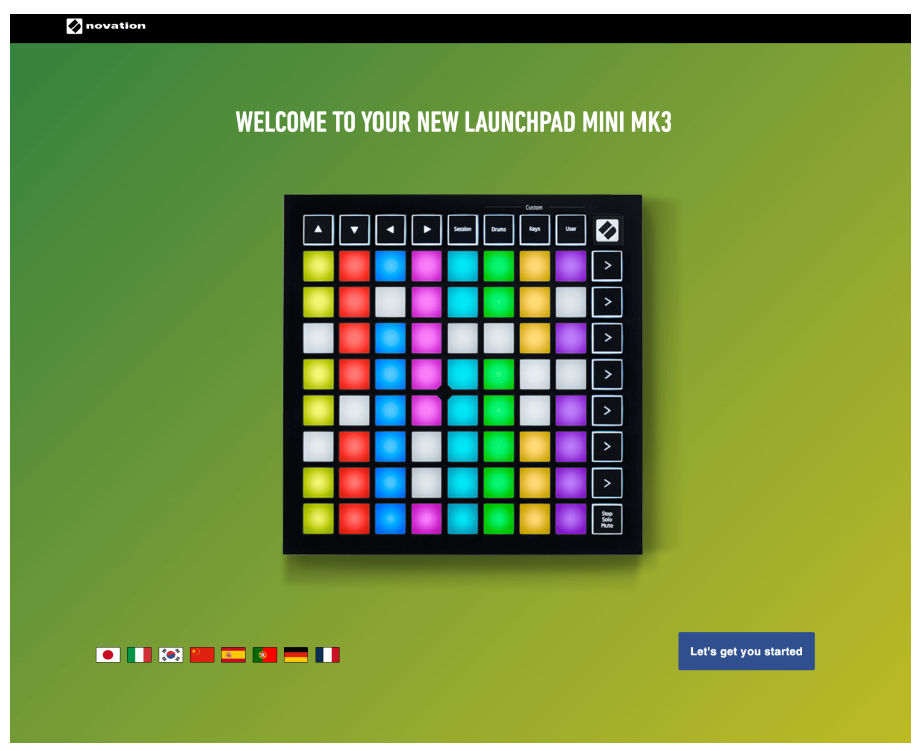

Alternativ können Sie auch Google Chrome öffnen, wenn Sie Ihr Gerät anschließen Launchpad Mini, erscheint ein Popup. Klicken Sie auf das Popup, um direkt zum einfachen Start zu gelangen.

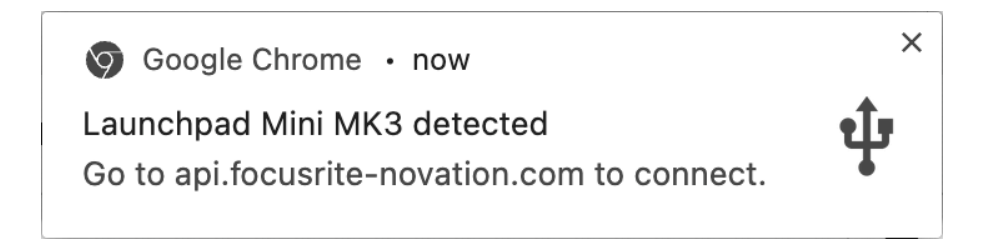

#### **Wenn Sie Windows verwenden:**

- 1. Drücken Sie die Starttaste, geben Sie "Dieser PC" ein und drücken Sie die Eingabetaste.
- 2. Suchen Sie unter "Dieser PC" das Laufwerk: "Launchpad Mini", und doppelklicken Sie.

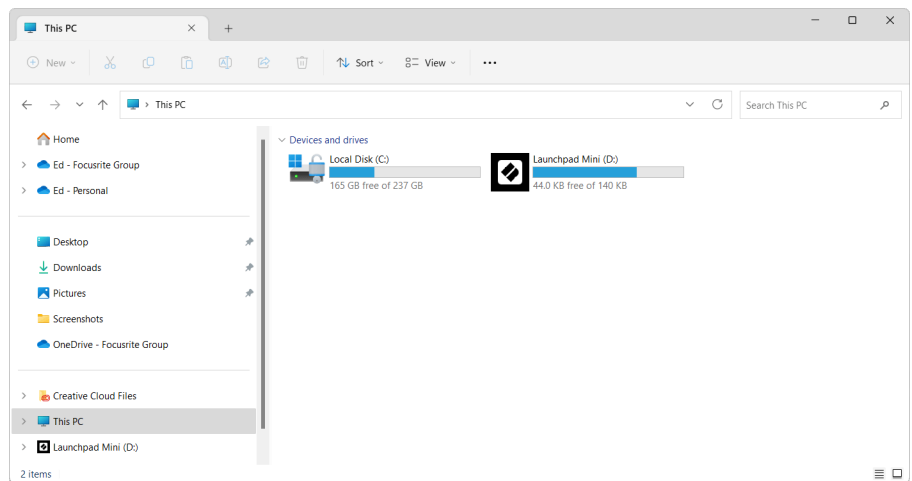

- 3. Klicken Sie im Laufwerk auf den Link: "Click Here to Get Started.html"
- 4. Sie werden zum Easy Start Tool weitergeleitet, wo wir Sie bei der Einrichtung unterstützen.

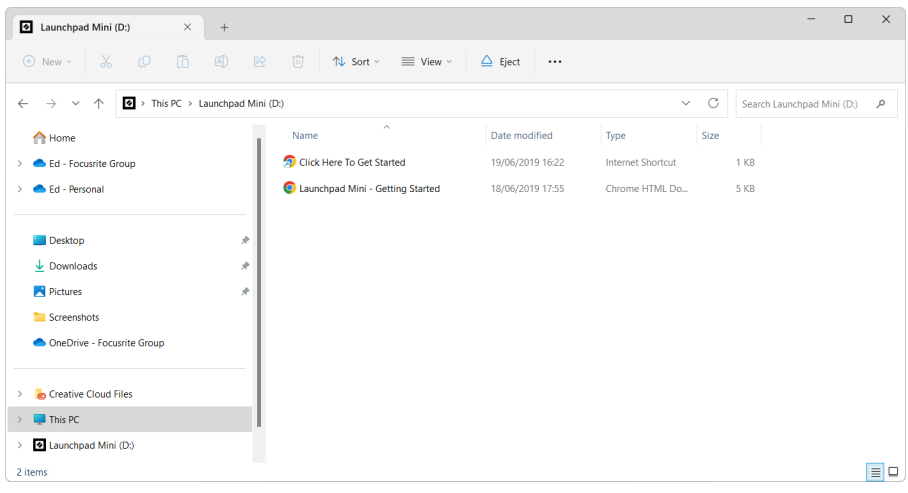

#### <span id="page-6-0"></span>**Ableton Live**

Ableton Live (oft nur als Live bezeichnet) ist eine einzigartige und leistungsstarke Software zur Musikerstellung. Ableton Live Lite ist im Lieferumfang enthalten Launchpad Mini, das Ihnen alle Werkzeuge an die Hand gibt, die Sie benötigen, um mit dem Erstellen Ihrer eigenen Musik zu beginnen.

Wenn Sie Ableton Live noch nie verwendet haben, empfehlen wir Ihnen den Besuch unseres Easy Start Tools (siehe [Erste Schritte \[4\].](#page-3-0) Hier werden Sie durch den Download und die Installation von Ableton Live Lite geführt. Außerdem finden Sie Videos zu den Grundfunktionen der Software, sodass Sie mit dem Musizieren in Ableton Live beginnen können Launchpad Mini.

Wenn Ableton Live installiert ist, erhalten Sie Ihr Launchpad Mini durch Anschließen an den USB-Anschluss Ihres Mac oder PCs betriebsbereit. Wenn Sie Live your öffnen Launchpad Mini wird automatisch erkannt und wechselt in den Sitzungsmodus.

Weitere Ressourcen zur Nutzung der zahlreichen Funktionen von Ableton Live finden Sie auf der Website von Ableton unter:

#### [ableton.com/live/learn-live](https://www.ableton.com/live/learn-live/)

Sie können Ihre registrieren Launchpad Mini und erhalten Sie Ihre Ableton Live Lite-Lizenz unter:

[customer.novationmusic.com/register](https://customer.novationmusic.com/en/register)

#### **Benutzen Launchpad Mini mit anderer Software**

Launchpad Mini ist für Ableton Live konzipiert, kann aber auch als Controller für andere Software verwendet werden. Wenn Sie eine andere Musikproduktionssoftware verwenden, besuchen Sie support.novationmusic.com Weitere Informationen zur Einrichtung Ihres Launchpad Mini.

#### **Problembehandlung**

Für Hilfe beim Einstieg in Ihren Launchpad, besuchen Sie bitte:

#### [novationmusic.com/get-started](http://novationmusic.com/get-started)

Wenn Sie Fragen haben oder Hilfe mit Ihrem Launchpad benötigen, besuchen Sie bitte jederzeit unsere Hilfezentrum.Hier können Sie auch unser Support-Team kontaktieren:

#### [support.novationmusic.com](http://support.novationmusic.com)

Wir empfehlen Ihnen, nach Updates für Ihr Gerät zu suchen Launchpad So verfügen Sie über die neuesten Funktionen und Fehlerbehebungen. Um Ihre zu aktualisieren LaunchpadDie Firmware, die Sie benötigen, um Komponenten zu verwenden:

[Komponenten.novationmusic.com](https://components.novationmusic.com/)

## <span id="page-8-0"></span>**Hardware-Übersicht**

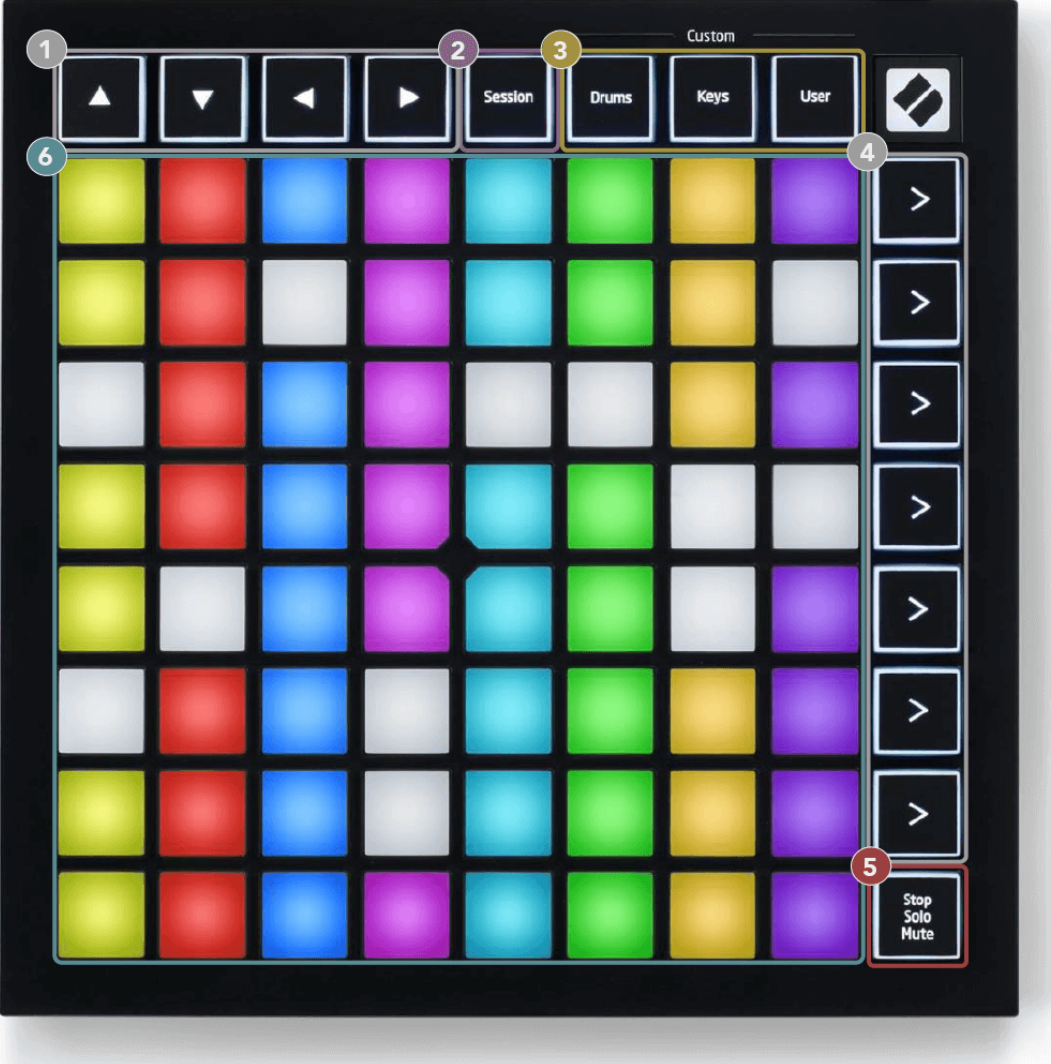

- 1. Navigationsschaltflächen
- 2. Sitzungsmodus
- 3. Benutzerdefinierte Modi (Drum, Keys und User)
- 4. Schaltflächen zum Starten von Szenen
- 5. Stopp/Solo/Stumm
- 6. 8×8 Pad-Raster

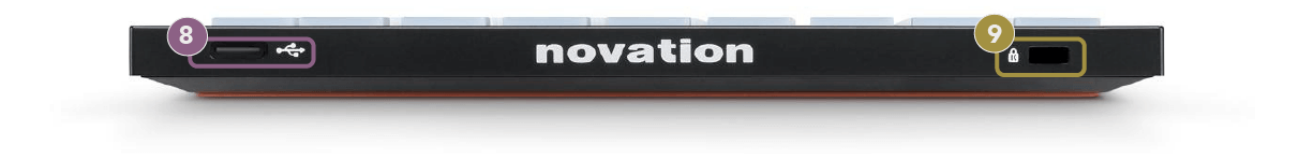

7. USB-C-Buchse

#### 8. **Ed** - Kensington-Schloss, zur Sicherung und zum Schutz Ihres Launchpad vor Diebstahl.

## <span id="page-10-0"></span>**Launchpad Mini Schnittstelle**

#### **Modi**

Modi sind der Kern des Launchpad Mini Schnittstelle. Sie ermöglichen das Wechseln zwischen Ansichten und bieten jeweils unterschiedliche Funktionen.

Es stehen vier verschiedene Modi zur Verfügung:

- Sitzung
- Trommel
- Schlüssel
- Benutzer

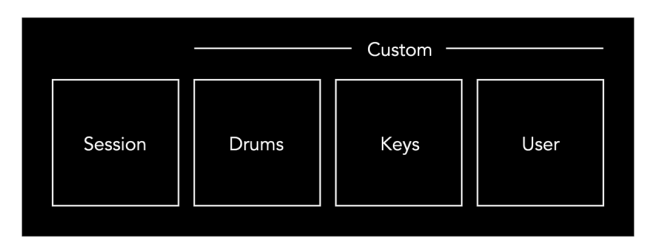

Drücken Sie eine Modustaste, um in den entsprechenden Modus zu gelangen. Der aktuell aktive Modus leuchtet hellgrün. Derzeit verfügbare Modi leuchten schwach weiß.

Drums, Keys und User sind alles benutzerdefinierte Modi.

Mit Novation Components können Sie die benutzerdefinierten Modi bearbeiten und an Ihre Bedürfnisse anpassen (siehe [Benutzerdefinierte Modi \[16\]\)](#page-15-0).

## <span id="page-11-0"></span>**Sitzungsmodus**

#### **Sitzungsansicht von Ableton Live**

Der Sitzungsmodus dient zur Steuerung der Sitzungsansicht von Ableton Live (siehe unten).

Wenn Sie Ableton Live noch nie verwendet haben, empfehlen wir Ihnen den Besuch unseres Easy Start Tools (siehe [Aufstehen und loslegen \[4\]](#page-3-0)). Hier finden Sie Ihren mitgelieferten Ableton Live Lite-Downloadcode (falls Sie sich für die Registrierung entscheiden). Launchpad Mini). Es gibt auch Videos zur Installation, zu den Grundfunktionen der Software und zu den ersten Schritten beim Musizieren mit Ihrem Gerät Launchpad Mini in Ableton Live.

Die Sitzungsansicht ist ein Raster, das aus Clips, Spuren (Spalten) und Szenen (Zeilen) besteht. Der Sitzungsmodus bietet eine 8×8-Ansicht Ihrer Clips in der Sitzungsansicht Launchpad Mini.

- 1. Clips sind typischerweise Loops, die MIDI-Noten oder Audio enthalten.
- 2. Spuren repräsentieren virtuelle Instrumente oder Audiospuren. Auf Instrumentenspuren platzierte MIDI-Clips werden auf dem Instrument wiedergegeben, das dieser Spur zugewiesen ist.
- 3. Szenen sind Reihen von Clips. Durch das Starten einer Szene werden alle Clips in dieser Zeile gestartet. Das bedeutet, dass Sie Clips in horizontalen Gruppen (über Spuren hinweg) anordnen können, um eine Songstruktur zu bilden, indem Sie Szene für Szene starten, um durch einen Song voranzuschreiten.

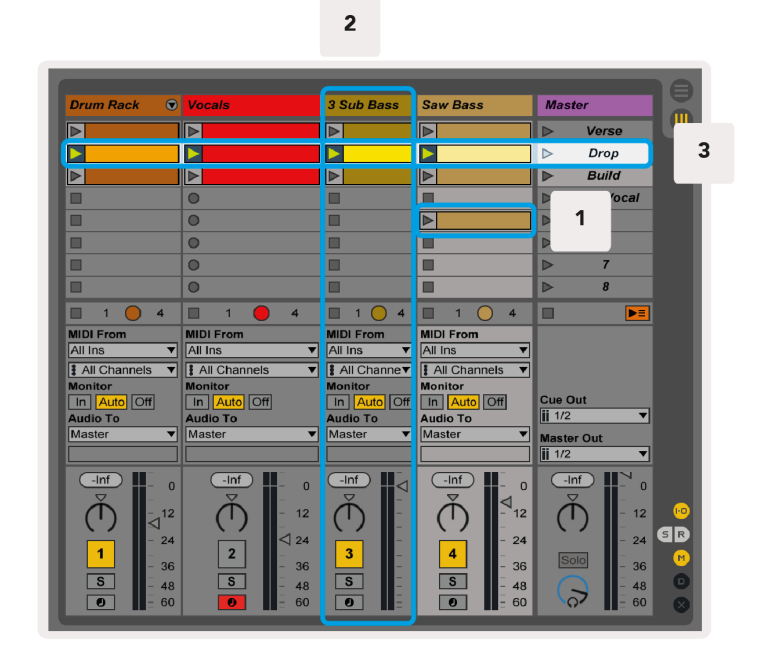

Mit den Tasten ▲▼◄ ► können Sie durch die Sitzungsansicht navigieren. Der rote Umriss im Raster der Sitzungsansicht zeigt den Bereich an, der derzeit sichtbar ist Launchpad Mini.

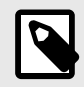

#### **ANMERKUNG**

Dieser Umriss kann in jeder beliebigen Farbe erscheinen – die Funktion wird dadurch nicht beeinträchtigt.

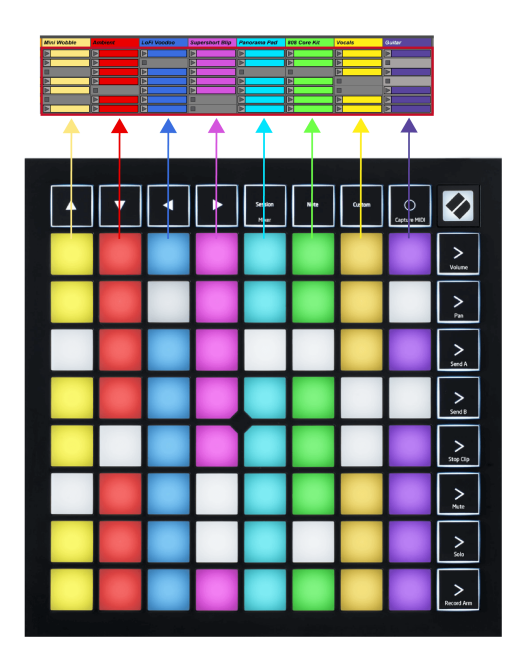

- Drücken Sie ein Pad, um den entsprechenden Clip in Ableton abzuspielen. Die Farbe passt zum Bildschirm und zu den Pads.
- Wenn ein Pad gedrückt wird, blinkt es grün und zeigt damit an, dass sich der Clip in der Warteschlange befindet und bald mit der Wiedergabe beginnen wird. Wenn ein Clip abgespielt wird, pulsiert das Pad grün.
- Pro Titel kann jeweils nur ein Clip abgespielt werden. Durch Drücken eines leeren Clips wird der aktuelle Clip auf dieser Spur gestoppt.
- Eine horizontale Reihe von Clips wird als Szene bezeichnet. Szenen können mit den Schaltflächen (Szenenstart) auf der rechten Seite ausgelöst werden Launchpad Mini.

Wenn eine Spur aufnahmebereit ist, werden leere Clip-Slots in schwachem Rot angezeigt. Drücken Sie auf einen dieser Slots, um die Aufnahme für den gedrückten Clip zu starten.

#### <span id="page-13-0"></span>**Stopp-/Solo-/Stummschalttaste**

Die untere Pad-Reihe bietet Spursteuerungen: Stop (Clip-Wiedergabe auf einer bestimmten Spur stoppen), Solo (eine bestimmte Spur solo schalten) oder Mute (eine bestimmte Spur stumm schalten). Mit der Stop Solo Mute-Taste können Sie zwischen diesen drei Funktionen wechseln:

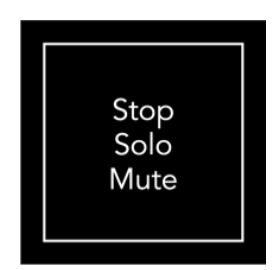

Wenn das Gerät eingeschaltet ist, stellt die untere Reihe zunächst Clips auf die gleiche Weise dar wie der Rest des 8x8-Rasters. Nachdem Sie "Stumm" hinter sich gelassen haben, werden in der unteren Reihe wieder Clips angezeigt. In diesem Zustand leuchtet die Schaltfläche "Stop Solo Mute" weiß.

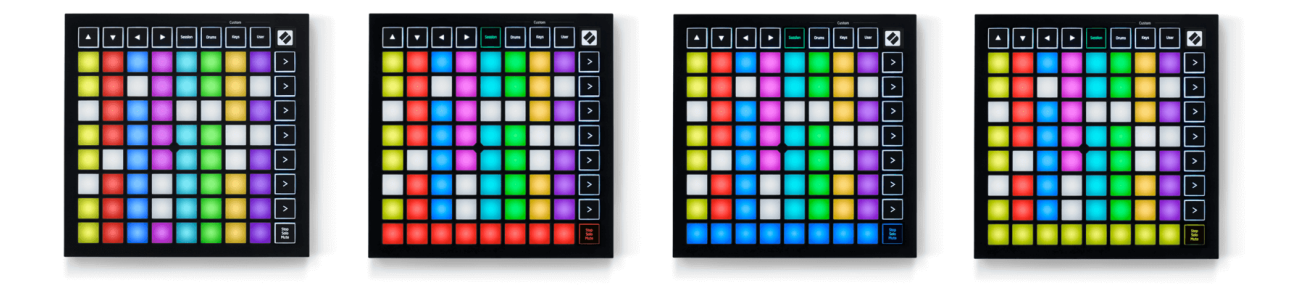

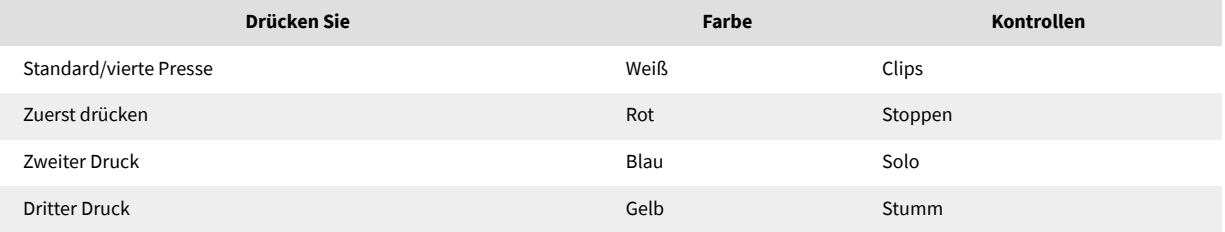

- In **Stoppen**: Hell leuchtende rote Pads in der unteren Reihe zeigen an, dass gerade Clips auf dieser Spur abgespielt werden und Sie sie stoppen können. Schwach beleuchtete Pads zeigen an, dass derzeit kein Clip auf dieser Spur abgespielt wird.
- In **Solo**: Hell leuchtende blaue Pads in der unteren Reihe zeigen an, dass der Track derzeit auf Solo geschaltet ist. Schwach beleuchtete Pads zeigen an, dass der Track nicht auf Solo geschaltet ist.
- In **Stumm**: Hell leuchtende gelbe Pads in der unteren Reihe zeigen an, dass der Track derzeit nicht stummgeschaltet (hörbar) ist. Schwach beleuchtete Pads zeigen an, dass der Titel stummgeschaltet ist, sodass Sie ihn nicht hören können.

#### <span id="page-14-0"></span>**Tastenmodus**

Im Tastenmodus können Sie das Raster Ihres Launchpad Mini als chromatische Tastatur spielen. Das Layout präsentiert vier Oktaven Noten in einem Klavierlayout, wobei die Oktaven vertikal gestapelt sind. Die niedrigste Tonhöhe liegt unten, die höchste oben. Der Notenumfang reicht von C2-C6.

Laden Sie in Ableton Live ein Instrument (z. B. Simpler) in eine MIDI-Spur und Sie können es im Keys-Modus spielen. Doppelklicken Sie dazu im Browser (auf der linken Seite von Ableton Live) auf ein Instrument oder Preset oder ziehen Sie es auf eine ausgewählte Spur. Wenn Sie nichts hören, stellen Sie sicher, dass die Spur aufnahmebereit ist und dass der Monitor auf "Automatisch" eingestellt ist.

#### **Drum-Modus**

Im Drum-Modus können Sie das Drum-Rack von Ableton Live auf dem Raster des Launchpad Mini spielen. Jeder Abschnitt eines Drum-Racks besteht aus 16 Steckplätzen, die in einer Gruppe von 4×4 Pads angeordnet sind. Es gibt vier dieser Gruppen für insgesamt 64 Drum-Rack-Steckplätze.

Laden Sie in Ableton Live ein Drum-Kit aus dem Browser in eine MIDI-Spur und Sie können es im Drum-Modus spielen. Wenn Sie nichts hören, stellen Sie sicher, dass die Spur aufnahmebereit und der Monitor auf "Automatisch" eingestellt ist.

- Der Monitor ist auf "Auto" eingestellt.
- Die rote Aufnahmetaste zeigt an, dass die Spur aufnahmebereit ist.

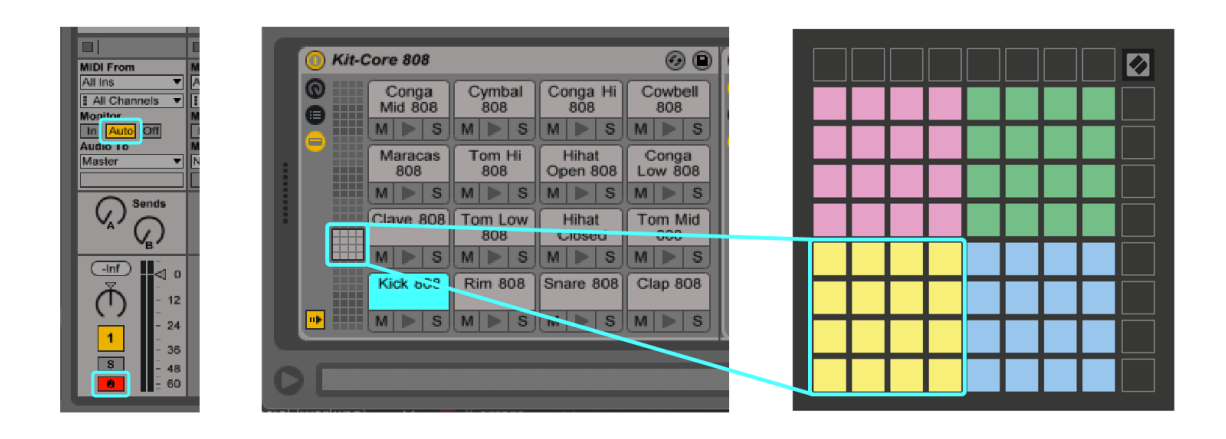

## <span id="page-15-0"></span>**Benutzerdefinierte Modi**

Benutzerdefinierte Modi drehen sich Launchpad Mini8×8-Raster in eine umfassend anpassbare Bedienoberfläche.

Sie können benutzerdefinierte Modi mit Novation Components erstellen und bearbeiten – unserem Online-Hub für alle Novation-Produkte. Sie können hier auch alle von Ihnen erstellten benutzerdefinierten Modi sichern. Wir haben mehrere Vorlagen für den benutzerdefinierten Modus, die Sie auf Komponenten herunterladen und erkunden können.

Um auf Komponenten zuzugreifen, besuchen Sie [Komponenten.novationmusic.com](http://components.novationmusic.com) mit einem Web-MIDIfähigen Browser (wir empfehlen Google Chrome oder Opera).

Alternativ können Sie die eigenständige Version von Components von Ihrer Kontoseite auf der Novation-Website herunterladen.

Benutzerdefinierte Modi sind vollständig kompatibel zwischen Launchpad Mini und Launchpad X.

#### <span id="page-16-0"></span>**Einrichten eines benutzerdefinierten Modus in Novation Components**

Sie können benutzerdefinierte Modi in Novation Components erstellen und bearbeiten. Komponenten in zwei Versionen, eine browserbasierte App oder eine eigenständige Desktop-App. Wenn Sie die Components-App öffnen oder die Website auf Ihren Computer laden, wird Ihre Launchpad Mini verbindet sich automatisch.

Wenn der Produktname neben dem Home-Symbol (in der oberen rechten Ecke) nicht angezeigt wird Launchpad Mini, klicken Sie auf das Home-Symbol und wählen Sie aus Launchpad Mini aus der Produktliste.

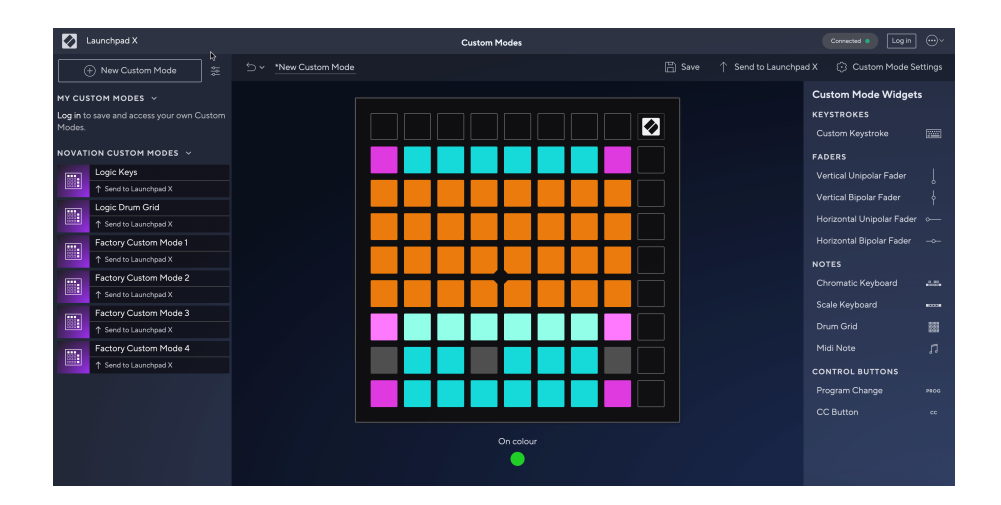

In einem benutzerdefinierten Modus kann jedes Pad im 8×8-Raster als Note, MIDI CC (Controller-Änderung) oder Programmwechsel-Nachricht fungieren. Im benutzerdefinierten Modus reagieren Fader und CC-Pads auf eingehende CCs und passen ihre Position und Beleuchtung entsprechend dem eingehenden CC-Wert an.

Die Pads können entweder als Umschalter, Auslöser oder Momentschalter fungieren. Das Momentanverhalten schaltet eine Note ein, wenn das Pad gedrückt wird, und gibt die Note frei, wenn es nicht gedrückt wird. Trigger senden immer einen bestimmten CC-Wert oder eine Programmänderungsnachricht.

Ganze Pad-Reihen und -Spalten können auch als Fader fungieren. Den Fadern können CC-Werte zugewiesen werden und sie können unipolar oder bipolar sein. Sie können Fader horizontal oder vertikal positionieren.

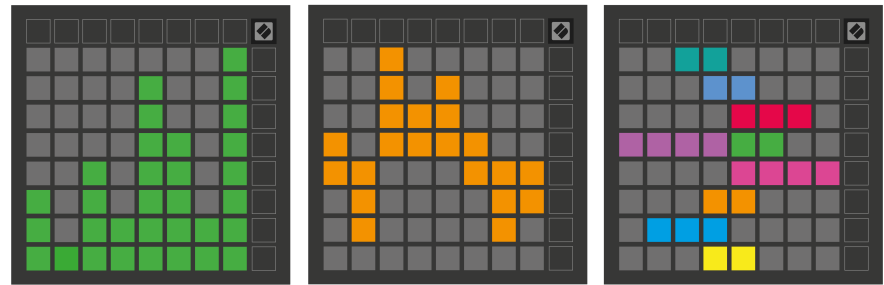

Sie können Pads innerhalb eines benutzerdefinierten Modus eine "Ein"- und "Aus"-Farbe zuweisen, wenn Pads innerhalb des 8×8-Rasters gedrückt/umgeschaltet werden. (z. B. wenn eine Note gespielt wird oder eine vorübergehende CC-Änderung umgeschaltet wird). Pro benutzerdefiniertem Modus kann es nur eine "Ein"-Farbe geben, aber jedes Pad kann eine eigene "Aus"-Farbe haben.

Benutzerdefinierte Modi können eine beliebige Kombination aus Noten, CCs, Programmwechseln und Fadern enthalten – Sie können Ihre eigene personalisierte Bedienoberfläche für Ihr Studio einrichten.

Weitere praktische Informationen zum Erstellen eigener benutzerdefinierter Modi finden Sie unter Komponenten für ein interaktives Tutorial – es ist einfacher, als es sich anhört!

## <span id="page-18-0"></span>**Einstellungen**

Launchpad MiniIm Einstellungs- und Einrichtungsmenü von können Sie Ihre Präferenzen für viele Aspekte festlegen. Es stehen vier Seiten zur Verfügung: LED, Velocity, Aftertouch und Fader.

Um das Einstellungsmenü aufzurufen, halten Sie Session kurz gedrückt. In den oberen 4 Reihen wird die Zeichen-LED angezeigt, die das Thema des Menüs anzeigt. Verwenden Sie die oberen vier Szenenstartschaltflächen, um auf verschiedene Seiten zuzugreifen.

#### <span id="page-19-0"></span>**LED-Einstellungen**

Die erste Scene Launch-Taste greift auf die LED-Einstellungen für zu Launchpad Mini. Hier können Sie die LED-Helligkeit und das LED-Feedback ändern und in den LED-Ruhezustand wechseln.

Der **Schieberegler für die LED-Helligkeitsstufe** verfügt über 8 Stufen, von minimaler bis maximaler Helligkeit. Das hell leuchtende weiße Feld zeigt an, welche Stufe aktuell ausgewählt ist.

**LED-Rückmeldung (intern)** Schaltet um, ob Pads im 8×8-Raster aufleuchten, wenn sie in benutzerdefinierten Modi gedrückt werden. Helles Grün zeigt an, dass die LED-Rückmeldung (intern) aktiviert ist, wohingegen schwaches Rot anzeigt, dass sie deaktiviert ist. Die Einstellung ist standardmäßig aktiviert. **LED-Rückmeldung (extern)** Schaltet um, ob Pads im 8×8-Raster aufleuchten, wenn MIDI extern in den benutzerdefinierten Modi und im Programmiermodus empfangen wird. Helles Grün zeigt an, dass die LED-Rückmeldung (extern) aktiviert ist, wohingegen schwaches Rot anzeigt, dass sie deaktiviert ist. Die Einstellung ist standardmäßig aktiviert.

**MIDI-Ziel** schaltet zwischen MIDI-Daten um, die an beide USB-MIDI-Ports (hell leuchtend) oder nur an den zweiten USB-MIDI-Port (dunkel) gesendet werden. Diese Einstellung wird im Session-Modus ignoriert, in dem keine Noten- oder benutzerdefinierten Daten an den ersten USB-MIDI-Port gesendet werden.

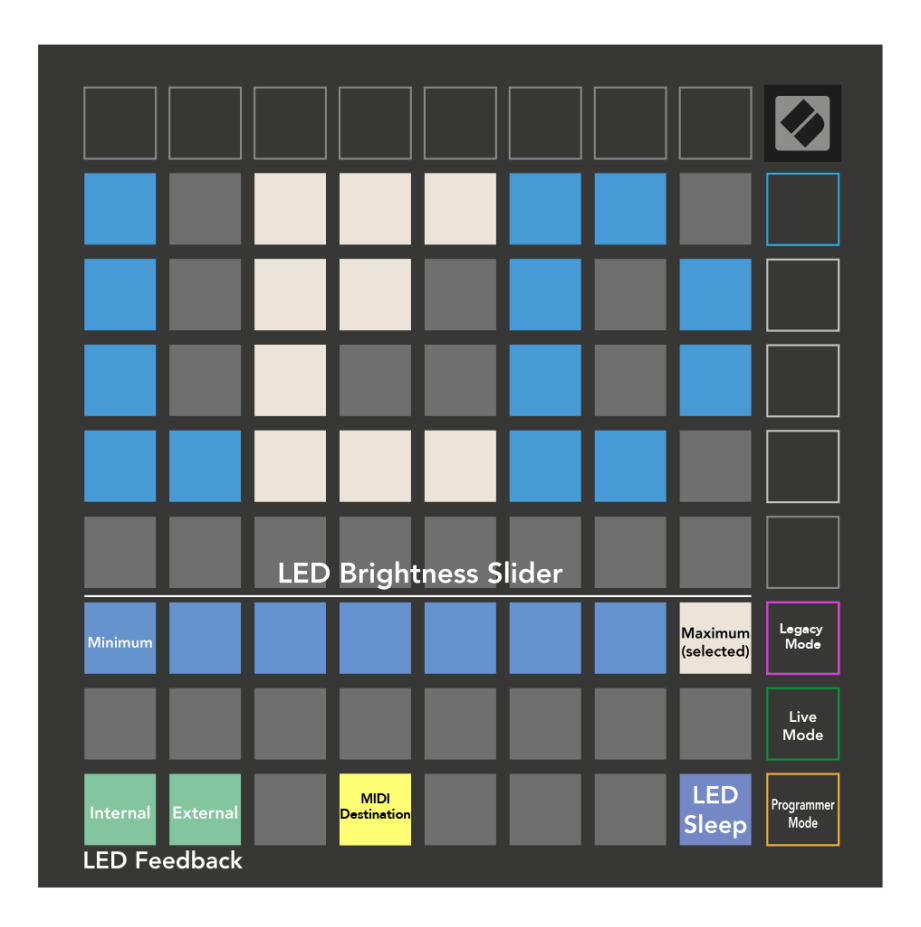

**LED-Schlafmodus** kann gedrückt werden, um alle eingeschalteten LEDs auszuschalten Launchpad Mini. Drücken Sie eine beliebige Taste oder ein Pad, um das Gerät aufzuwecken. Dies ist nützlich, wenn Sie es nicht verwenden Launchpad Mini, aber Sie möchten es nicht ausstecken.

#### <span id="page-21-0"></span>**Legacy-, Live- und Programmierer-Modi**

Es gibt drei Modi, die Sie verwenden können Launchpad Mini im Legacy-, Live- und Programmiermodus.

Im Legacy-Modus Ihr Launchpad Mini verliert den Zugriff auf die Session-, Drum-, Keys- und User-Modi und die gesamte Oberfläche (Pads und Tasten) erlischt. Sie können Pads mithilfe von MIDI-Nachrichten beleuchten.

Der Live-Modus ist der Standardmodus. Im Live-Modus ist Ihr Launchpad Mini funktioniert wie "normal" und Sie können auf die normalen Modi zugreifen. Weitere Informationen finden Sie im Programmer Reference Guide, das heruntergeladen werden kann unter: [downloads.novationmusic.com](https://downloads.novationmusic.com/novation).

Im Programmiermodus ist Ihr Launchpad Mini verliert den Zugriff auf die Session-, Drum-, Keys- und User-Modi und die gesamte Oberfläche (Pads und Tasten) erlischt. Jedes Pad und jede Taste sendet beim Drücken eine bestimmte MIDI-Nachricht.

Sie können die Pads und Tasten beleuchten, indem Sie die entsprechenden MIDI-Nachrichten an senden Launchpad Mini. Weitere Informationen finden Sie im Programmer Reference Guide, das heruntergeladen werden kann unter: [downloads.novationmusic.com.](https://downloads.novationmusic.com/novation)

Um zwischen den Modi "Legacy", "Live" und "Programmer" zu wechseln, rufen Sie das Einstellungsmenü auf (halten Sie kurz "Session" gedrückt). Drücken Sie die violette Scene Launch-Taste, um in den Legacy-Modus zu wechseln, die grüne Scene Launch-Taste, um in den Live-Modus zu wechseln, oder die orangefarbene Scene Launch-Taste, um in den Programmiermodus zu wechseln.

Launchpad Mini schaltet sich immer im Live-Modus ein.

#### **Launchpad Mini Legacy-Modus**

Im Legacy-Modus:

- Das 8×8-Raster und die Schaltflächen entsprechen dem Benutzermodus-Layout früherer Launchpad-Generationen.
- Das 8×8-Raster im Drum-Rack-Layout sendet die Notennummern 36–99, und Sie können sie beleuchten, indem Sie dieselben Notennummern an Launchpad senden. Die MIDI-Notengeschwindigkeit bestimmt die Farbe.
- Die Tasten in der oberen Reihe senden beim Drücken die CCs 91–98 (von links nach rechts), und Sie können sie beleuchten, indem Sie dieselben CC-Nachrichten an Launchpad senden. Alternativ kann die obere Reihe mit den Notennummern 28–35 (von links nach rechts) beleuchtet werden. Geschwindigkeit oder CC-Wert bestimmen die Farbe.

Sie können das Novation-Logo mit CC 99 oder Note Number 27 beleuchten.

• Die rechte Tastenspalte sendet beim Drücken die Notennummern 100 bis 107 (von oben nach unten), und Sie können sie beleuchten, indem Sie dieselben Notennummern an Launchpad senden. Die Geschwindigkeit bestimmt die Farbe der Schaltfläche.

Die MIDI-Notengeschwindigkeit bestimmt die Farbe.

#### <span id="page-23-0"></span>**Bootloader-Menü**

Launchpad MiniIm Bootloader-Menü von können Sie die LED-Helligkeit, das LED-Feedback, die Verfügbarkeit von Massenspeichergeräten und die Geräte-ID ändern.

Um das Bootloader-Menü aufzurufen, halten Sie beim Anschließen die Capture MIDI-Taste gedrückt Launchpad Mini.

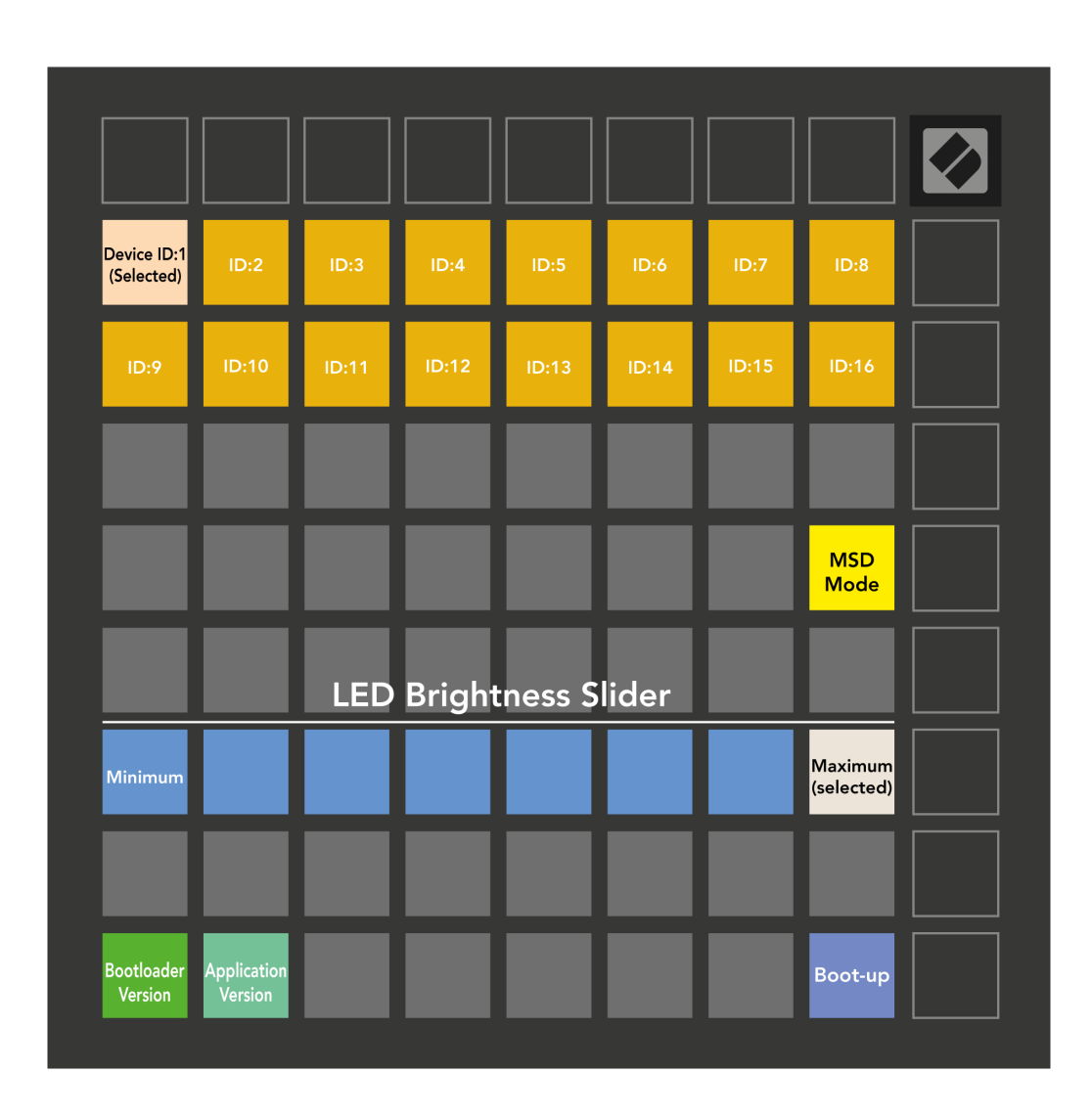

Der **Schieberegler für die LED-Helligkeitsstufe** verfügt über 8 Stufen, von minimaler bis maximaler Helligkeit. Das hell leuchtende weiße Feld zeigt an, welche Stufe aktuell ausgewählt ist.

**Bootloader-Version** informiert Sie darüber, welche Version des Bootloaders installiert ist Launchpad Mini.

**Anwendungsversion** informiert Sie darüber, welche Version der Anwendung installiert ist Launchpad Mini. Durch Drücken der **Hochfahren** Die Schaltfläche startet Launchpad Mini Normalerweise wird das Bootloader-Menü verlassen.

**MSD-Modus** schaltet das Verhalten des Massenspeichergeräts um Launchpad Mini an oder aus. Der MSD-Modus ist standardmäßig aktiviert. Deshalb Launchpad Mini erscheint als Massenspeichergerät, wenn es an Ihren Computer angeschlossen wird. Im Inneren Launchpad Mini Ordner ist ein Link zu unserem Easy Start Tool, das Ihnen bei der Einrichtung Ihres hilft Launchpad Mini (sehen [Aufstehen und Laufen\) \[4\]](#page-3-0). Sobald Sie es eingerichtet haben Launchpad Mini Möglicherweise möchten Sie, dass es nicht mehr als Massenspeichergerät angezeigt wird. Verwenden Sie diesen Schalter, um das Verhalten vollständig zu deaktivieren. Wenn das Pad hell leuchtet, ist der MSD-Modus aktiviert, und wenn es deaktiviert ist, leuchtet es schwach.

**Geräte ID** ermöglicht die Verwendung mehrerer Launchpad Mini Einheiten mit Ableton Live auf einmal. Wenn jeweils eine andere ID ausgewählt ist Launchpad Minihaben sie jeweils ihren eigenen Sitzungsring (Rasterumriss) und können somit unabhängig durch die Live-Sitzung navigieren.

## <span id="page-25-0"></span>**Standard-MIDI-Zuordnungen**

Unten sind die Notiznummern für jeden der standardmäßigen benutzerdefinierten Modi und den Programmiermodus aufgeführt. Note 36 ist mittleres C.

| 64 | 65 | 66 | 67 | 96 | 97 | 98 | 99 |
|----|----|----|----|----|----|----|----|
| 60 | 61 | 62 | 63 | 92 | 93 | 94 | 95 |
| 56 | 57 | 58 | 59 | 88 | 89 | 90 | 91 |
| 52 | 53 | 54 | 55 | 84 | 85 | 86 | 87 |
| 48 | 49 | 50 | 51 | 80 | 81 | 82 | 83 |
| 44 | 45 | 46 | 47 | 76 | 77 | 78 | 79 |
| 40 | 41 | 42 | 43 | 72 | 73 | 74 | 75 |
| 36 | 37 | 38 | 39 | 68 | 69 | 70 | 71 |

**Schlagzeugmodus (Benutzerdefiniert)**: 8x8-Raster, kurzzeitige Note-On-Meldungen (Notiznummern unten)

| 64 | 65 | 66 | 67 | 96 | 97 | 98 | 99 |
|----|----|----|----|----|----|----|----|
| 60 | 61 | 62 | 63 | 92 | 93 | 94 | 95 |
| 56 | 57 | 58 | 59 | 88 | 89 | 90 | 91 |
| 52 | 53 | 54 | 55 | 84 | 85 | 86 | 87 |
| 48 | 49 | 50 | 51 | 80 | 81 | 82 | 83 |
| 44 | 45 | 46 | 47 | 76 | 77 | 78 | 79 |
| 40 | 41 | 42 | 43 | 72 | 73 | 74 | 75 |
| 36 | 37 | 38 | 39 | 68 | 69 | 70 | 71 |

**Benutzermodus (Benutzerdefiniert)**: 8x8-Raster, kurzzeitige Note-On-Meldungen (Notiznummern unten)

|    | 73 | 75 |    | 78 | 80 | 82 |    |
|----|----|----|----|----|----|----|----|
| 72 | 74 | 76 | 77 | 79 | 81 | 83 | 84 |
|    | 61 | 63 |    | 66 | 68 | 70 |    |
| 60 | 62 | 64 | 65 | 67 | 69 | 71 | 72 |
|    | 49 | 51 |    | 54 | 56 | 58 |    |
| 48 | 50 | 52 | 53 | 55 | 57 | 59 | 60 |
|    | 37 | 39 |    | 42 | 44 | 46 |    |
| 36 | 38 | 40 | 41 | 43 | 45 | 47 | 36 |

**Tastenmodus (Benutzerdefiniert)**: 8x8-Raster, kurzzeitige Notizen zu Nachrichten (Notiznummern unten)

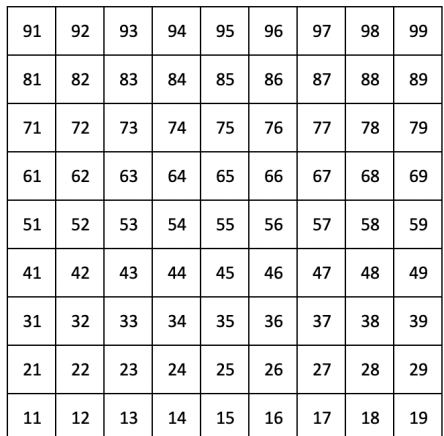

**Programmiermodus**: Beinhaltet Tasten und Pads (vollständiges 9×9-Raster), Logo-LED kann angesprochen werden, kurzzeitige Note-On-Nachrichten im 8×8-Raster (Notennummern unten), CC-Nachrichten, die von der oberen Reihe und der rechten Spalte gesendet werden

Weitere Informationen zur MIDI-Implementierung von Launchpad MiniWeitere Informationen finden Sie im Referenzhandbuch für Programmierer unter:

[downloads.novationmusic.com](https://downloads.novationmusic.com/novation)

## <span id="page-26-0"></span>**Novation Hinweise**

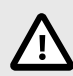

#### **ELEKTROSTATISCHE ENTLADUNG (ESD)**

Eine starke elektrostatische Entladung (ESD) kann den normalen Betrieb dieses Produkts beeinträchtigen. Setzen Sie in diesem Fall das Gerät zurück, indem Sie das USB-Kabel entfernen und wieder einstecken. Der Normalbetrieb sollte zurückkehren.

#### **Warenzeichen/Handelsmarke**

Die Marke Novation ist Eigentum von Focusrite Audio Engineering Ltd. Alle anderen Marken, Produkte, Firmennamen und alle anderen eingetragenen Namen oder Warenzeichen, die in diesem Handbuch erwähnt werden, gehören ihren jeweiligen Eigentümern.

#### **Haftungsausschluss**

Novation hat alle Schritte unternommen, um sicherzustellen, dass die hier angegebenen Informationen richtig und vollständig sind. In keinem Fall kann Novation irgendeine Haftung oder Verantwortung für Verluste oder Schäden übernehmen, die dem Eigentümer des Geräts, Dritten oder Geräten entstehen, die aus diesem Handbuch oder den darin beschriebenen Geräten resultieren. Die in diesem Dokument bereitgestellten Informationen können jederzeit ohne Vorankündigung geändert werden. Spezifikationen und Aussehen können von den aufgeführten und abgebildeten abweichen.

#### **Copyright und rechtliche Hinweise**

Novation ist eine eingetragene Handelsmarke der Focusrite Audio Engineering Limited. FLkey ist eine eingetragene Handelsmarke der Focusrite Audio Engineering Plc. 2022 © Focusrite Audio Engineering Limited.